## SNOUD とは

メール投稿可能の写メ日記の投稿を 1 週間~最大 4 週間まで予約発信可能なシステムです

### SNOUD の特徴

同一内容の連続投稿による自動投稿色を緩和する為 投稿の際に、過去投稿の同一内容を削除する機能を搭載してります (ヘブンネット、デリヘルタウン、ぴゅあらばのみ削除対応、各サイトの ID,PW の登録が必要です)

#### SNOUD 使用前に

写メ日記をメールにて投稿する為 サイト側に写メ日記の投稿アドレスを登録してメールにて投稿可能な状態にして下さい ※サイト側に女の子のアドレスが未登録の場合は投稿出来ません ※女の子のメールアドレスを使用したくない場合は女の子ごとに gmail を取得し登録して下さい

# SNOUD 使用手順

ご利用の流れ

- **1** インストール
- 2 ログイン
- 3 投稿サイト設定

始めに投稿するサイトを選択し、削除があるサイトは ID,PW の登録を行います

4 投稿キャスト設定

投稿する女の子名を追加し、女の子ごとに各サイトの投稿アドレスを登録します ※ 削除があるサイトはサイトに登録された名前と完全一致の名前で登録してください

- **5** 投稿内容、投稿時間設定
- **6** 開始週数設定
- **7** 自動投稿実行
- **8** 自動投稿停止

## SNOUD インストールと設定

1 インストール

http://snoud.tokyo/soft/

上記 URL ページのスケジュール自動更新システムダウンロードをクリックしてください。

下記ダイアログが表示されましたら名前を付けて保存をクリックしてください。

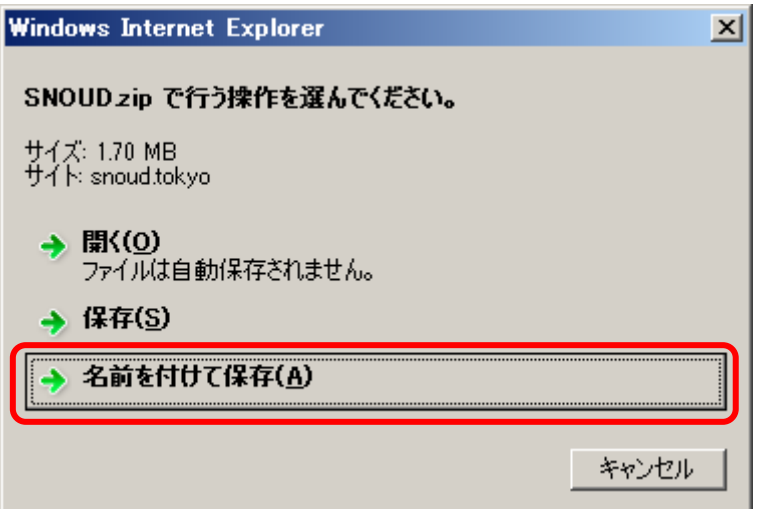

デスクトップ等に保存してください。

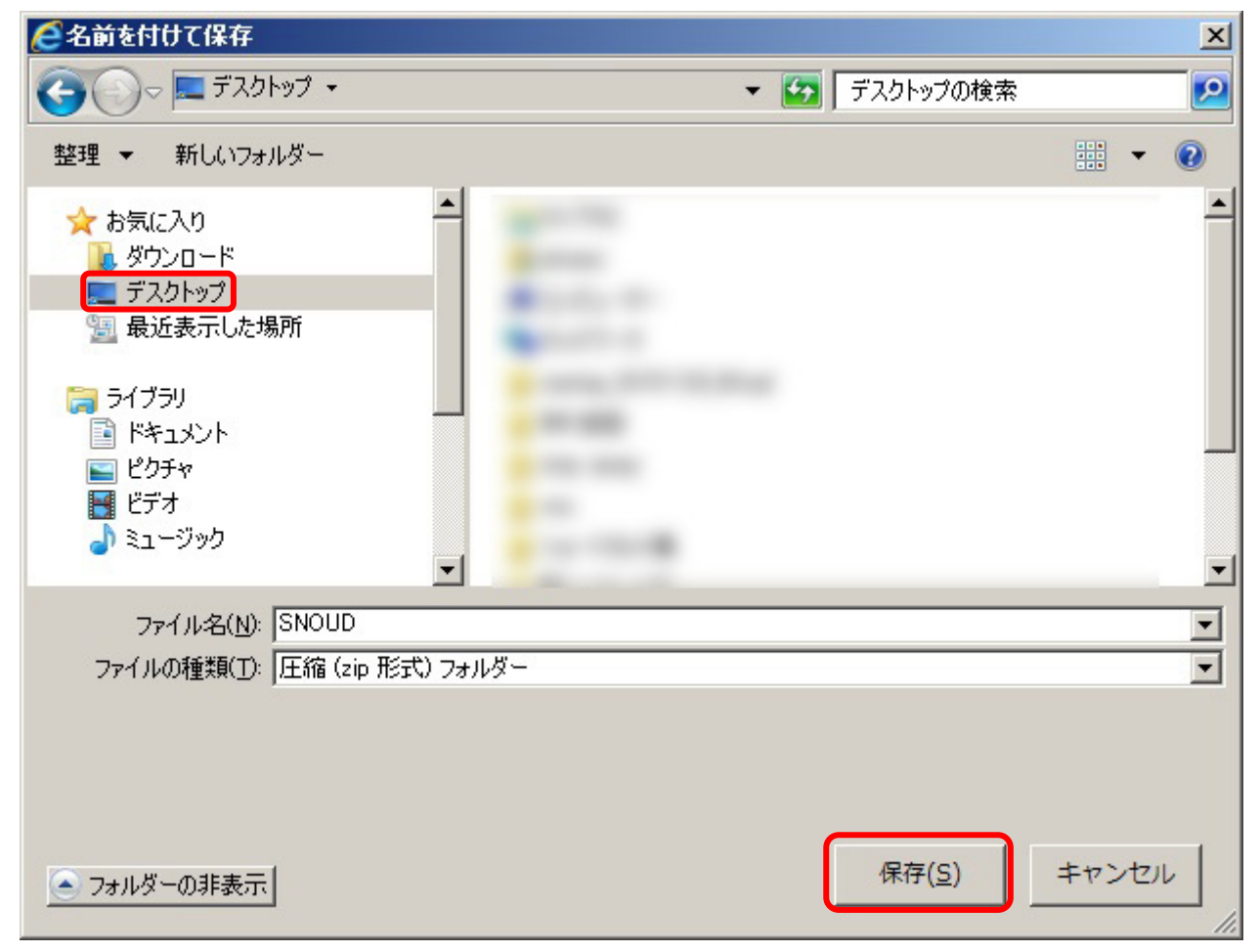

SNOUD という zip ファイルを右クリックして、すべて展開をクリックしてください。

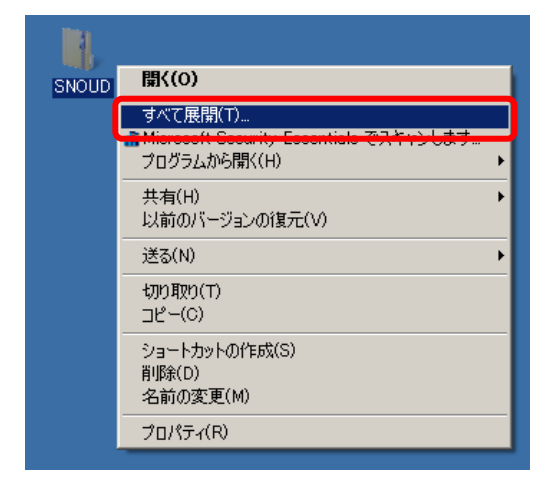

展開をクリックしてください。

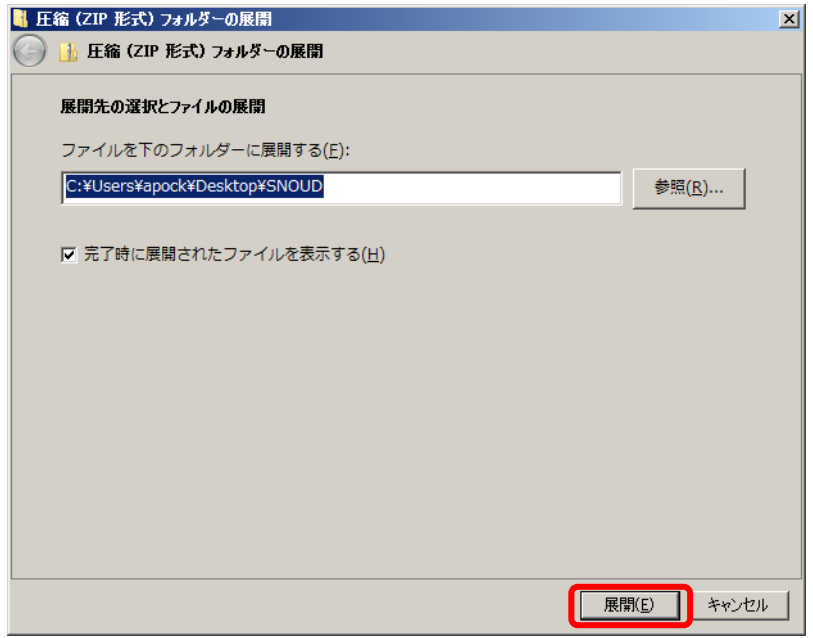

Installer をダブルクリックしてください。

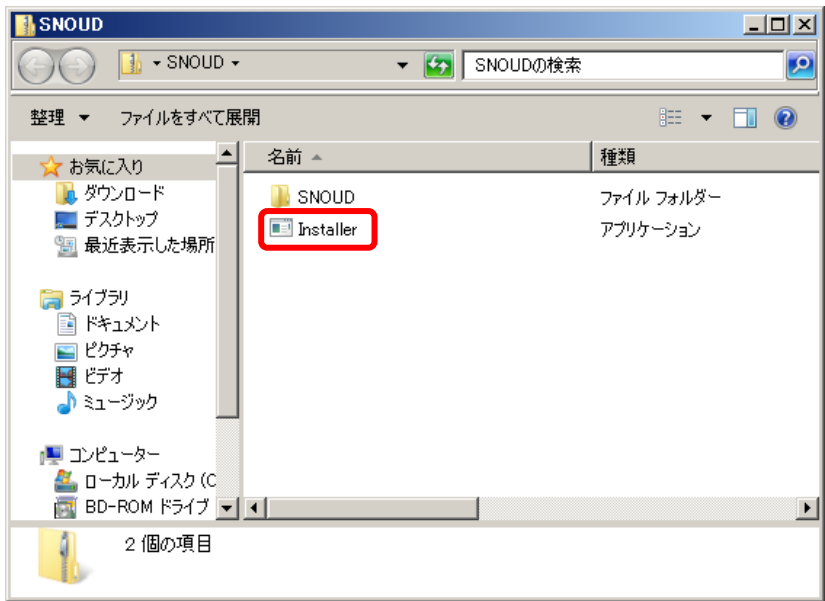

実行をクリックしてください。

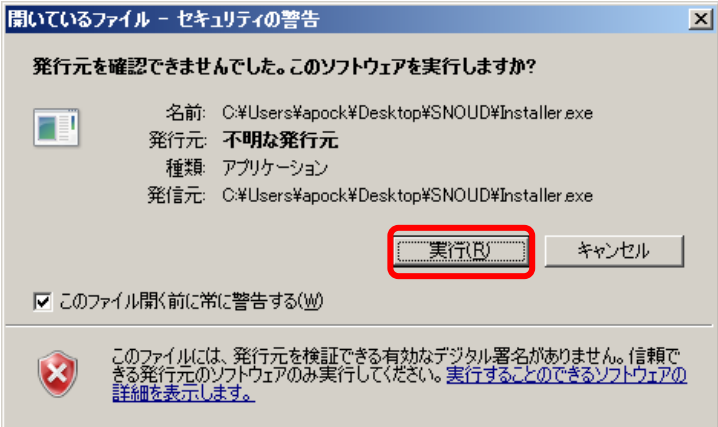

ユーザーアカウント制御のダイアログが表示された場合は、はい をクリックしてください。

3~4 回 次へ をクリックし、インストールを実行してください。

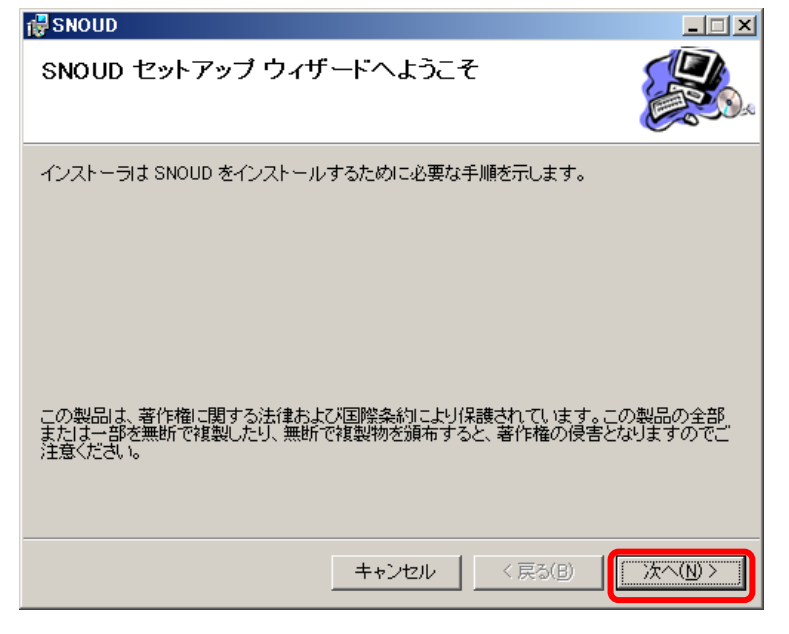

インストールが完了しましたら、閉じるをクリックしてください。

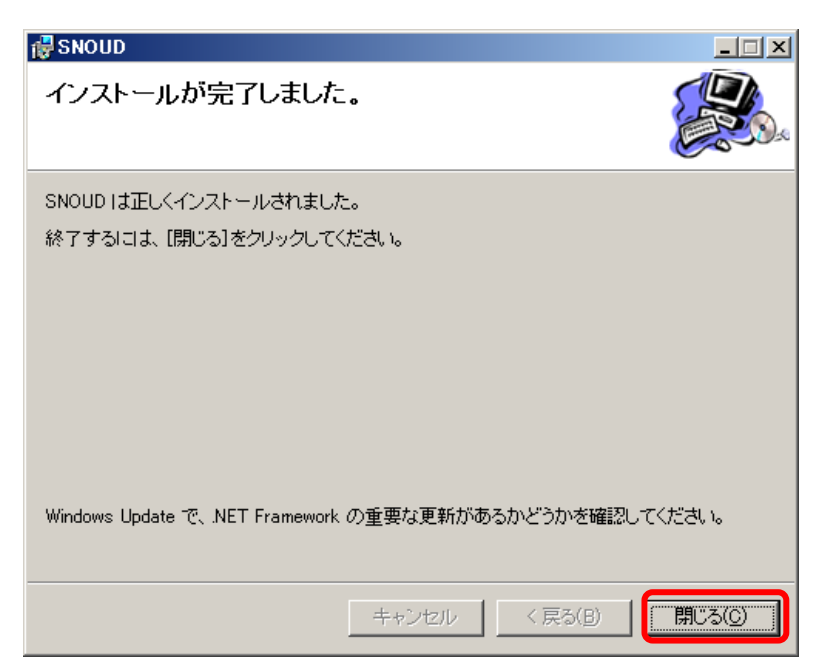

2 ログイン

S

デスクトップに作成されたアイコンをダブルクリックします。

LOGIN ウィンドウが表示されますので、User ID と User Password を入力し、LOGIN ボタンをクリックして ください。

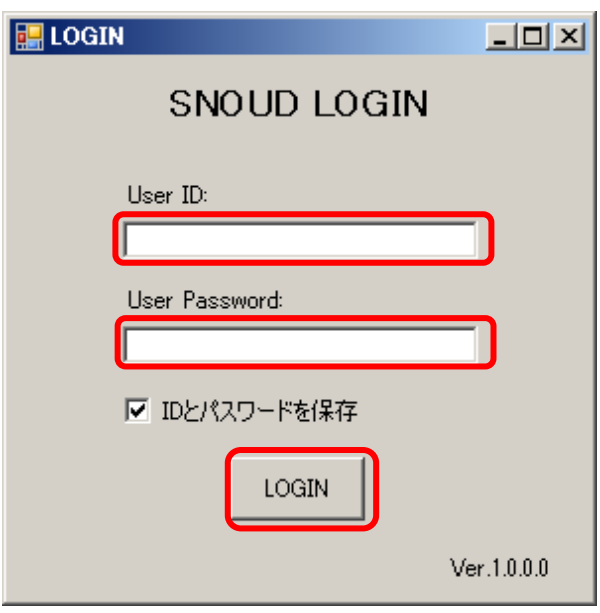

3 投稿サイト設定

投稿サイトのタブにて、投稿したいサイトにチェックを入れ、LOGIN ID 及び LOGIN PASSWORD をダブルク リックし、ログイン情報を入力してください。

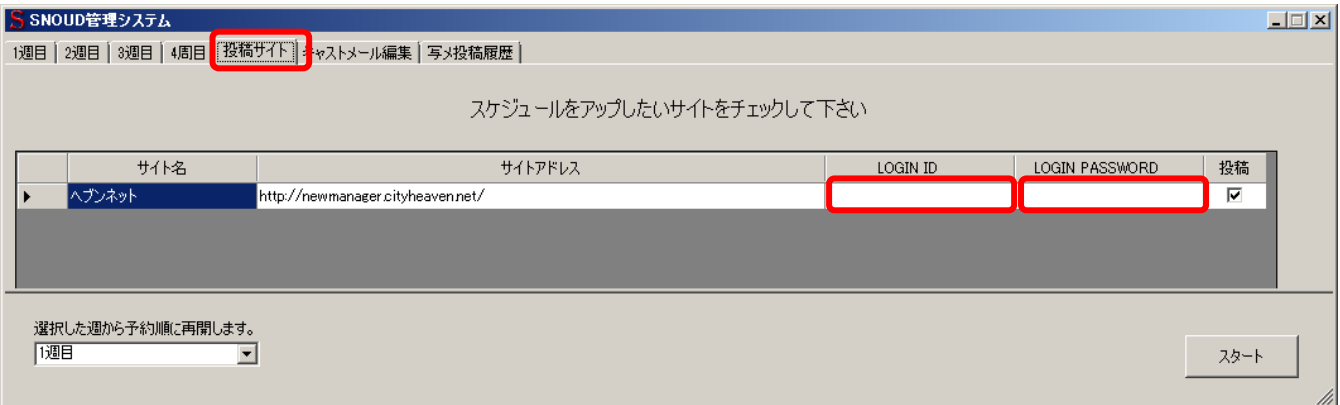

4 投稿キャスト設定

キャストメール編集のタブにて、キャスト追加ボタンをクリックしてください。

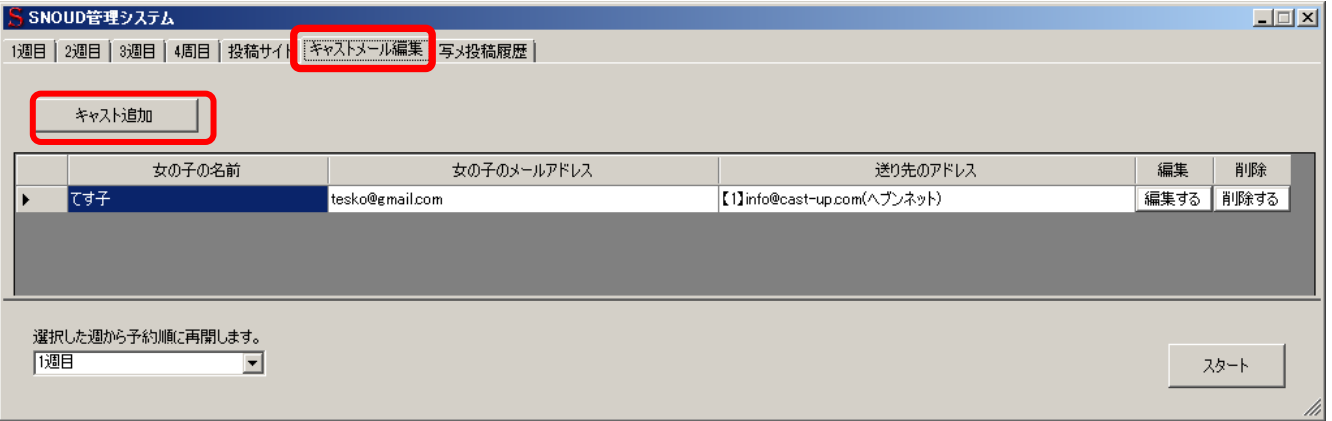

キャスト追加のウィンドウが表示されるので、女の子名前、女の子の投稿用メールアドレス、投稿サイトのメー ル送信先アドレスを入力し、保存ボタンをクリックしてください。

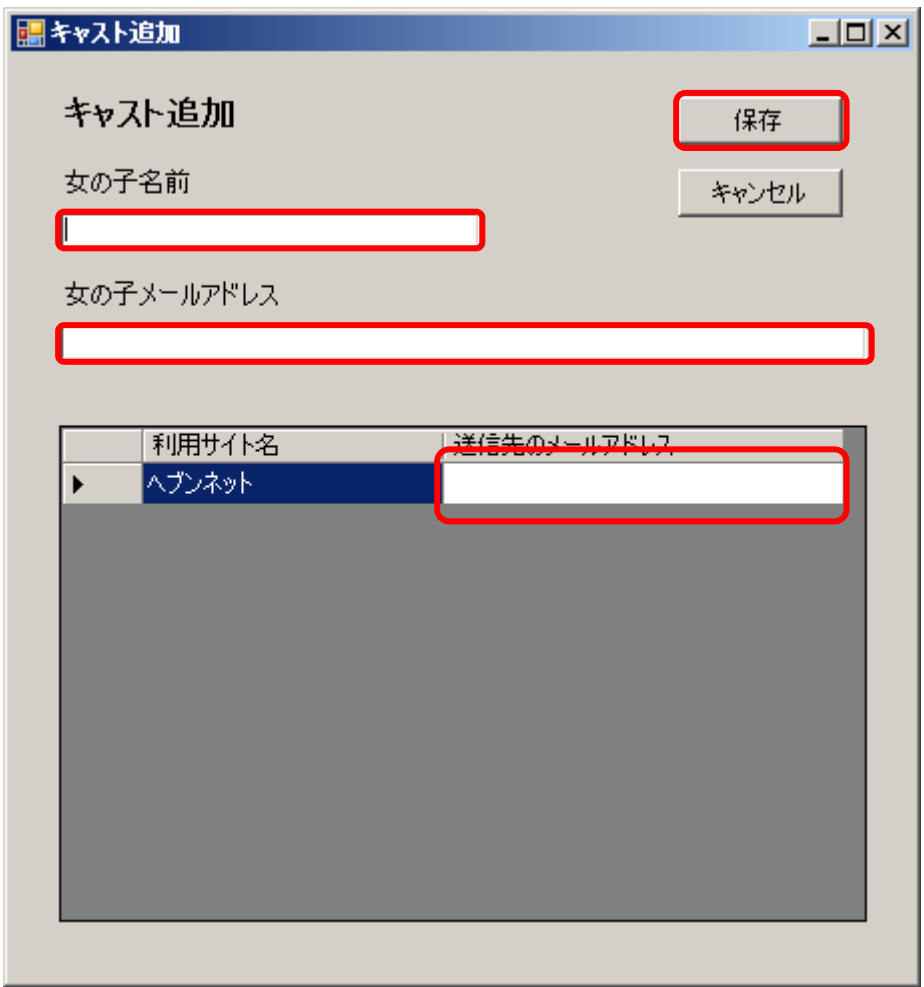

確認のダイアログが表示されるので、登録内容を確認し、OK ボタンをクリックしてください。 修正する場合はキャンセルボタンをクリックしてください。

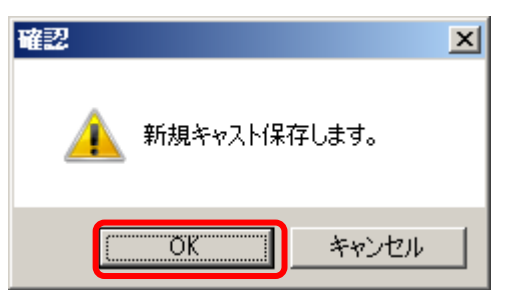

### 5 投稿内容、投稿時間設定

1週目~4週目のタブにて、投稿したい曜日をダブルクリックしてください。

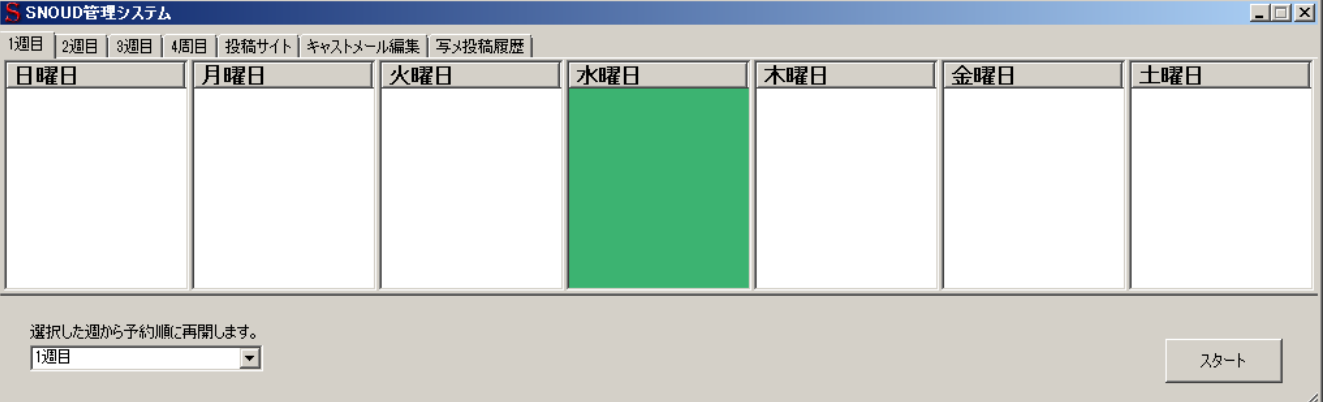

写メの内容編集ウィンドウが表示されるので、時、分、女の子の名前をプルダウンメニューより選択し、タイト ル(件名)、内容(本文)を入力し、画像を設定し、保存ボタンをクリックしてください。

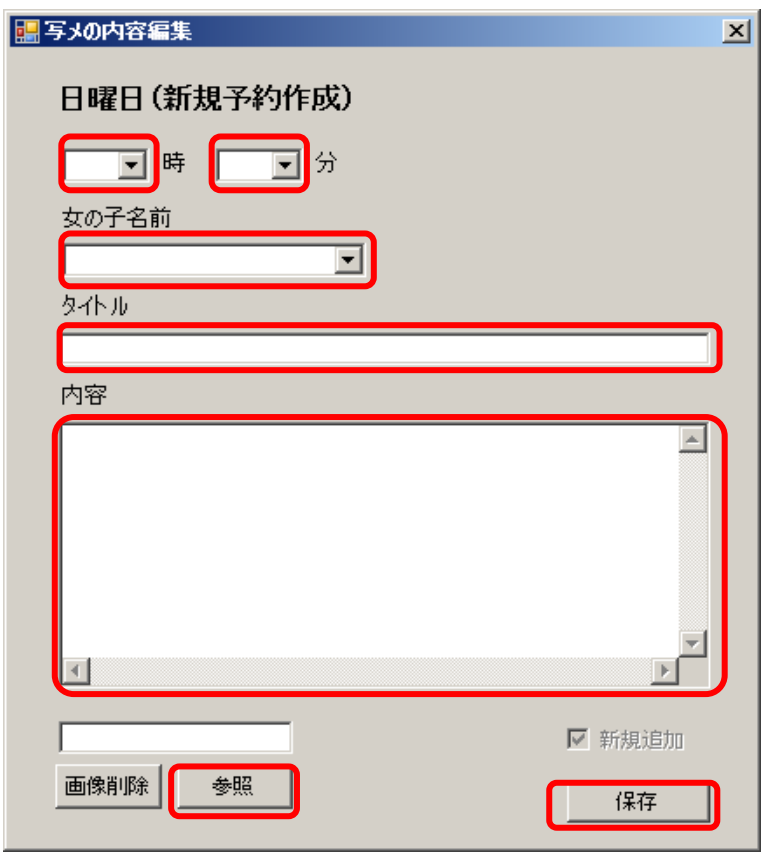

6 開始週数設定

左下のプルダウンメニューにて、自動投稿を開始したい周目を選択します。

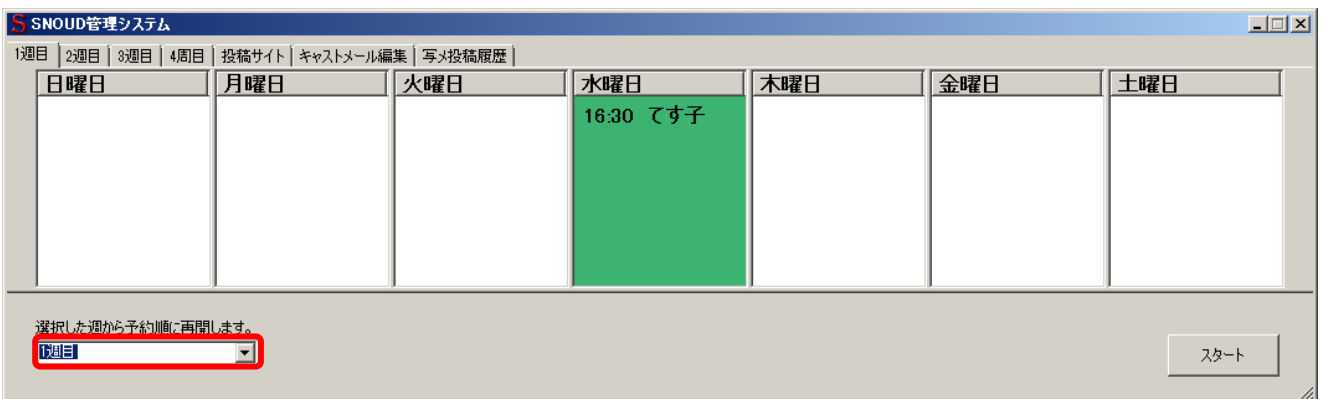

スタートポイントのウィンドウが表示されるので、よろしければ、はいボタンをクリックしてください。 変更する場合はいいえボタンをクリックしてください。

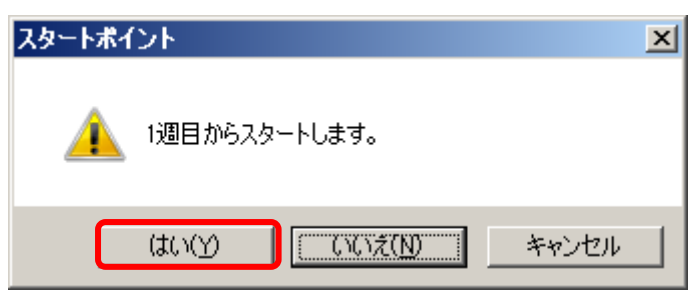

7 自動投稿実行

設定が完了しましたらスタートボタンをクリックしてください。 予約時刻になりますと自動で写メ日記が送信されます。

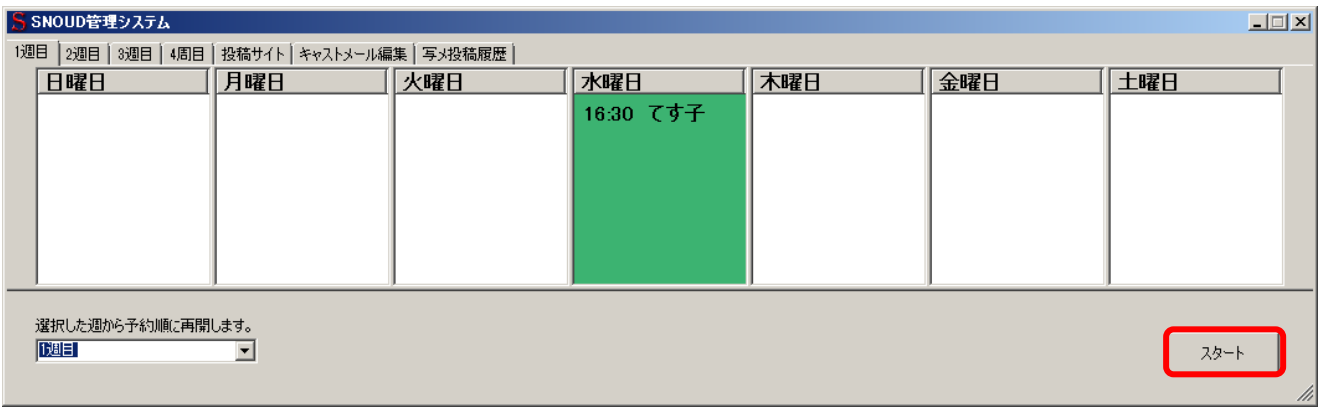

- 8 自動投稿停止
	- ストップボタンをクリックしてください。

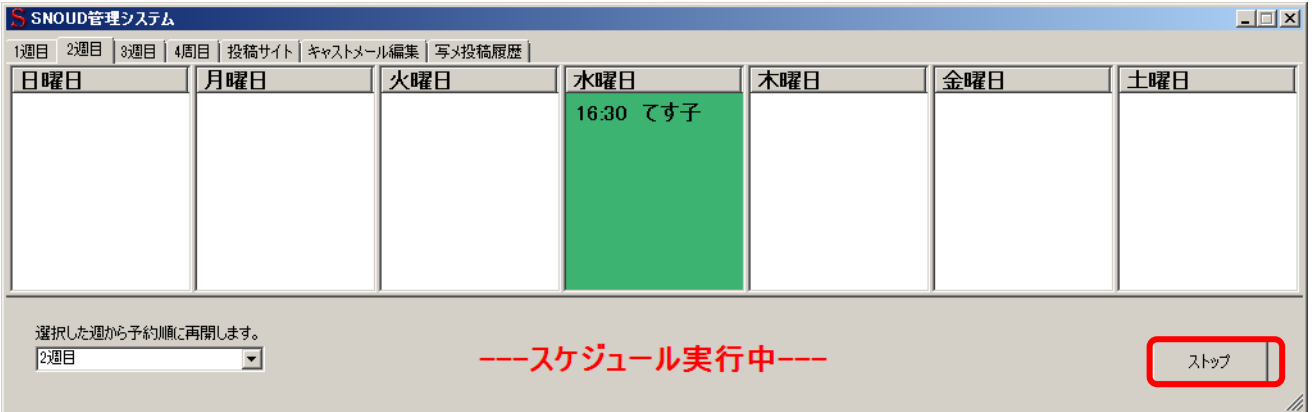